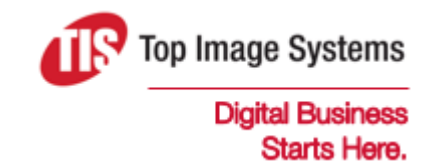

# eFLOW Validate

### User Guide

Version 5.2

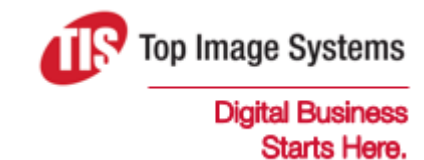

Copyright © TIS, Top Image Systems. All rights reserved.

No part of this publication may be reproduced, stored in a retrieval system, translated, transcribed or transmitted in any form, or by any means manual, electric, electronic, electromagnetic, mechanical, chemical, optical, or otherwise, without the prior explicit written permission of TIS.

contact@topimagesystems.com www.topimagesystems.com 16 October, 2017

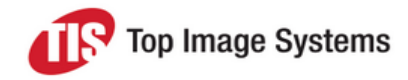

### **Contents**

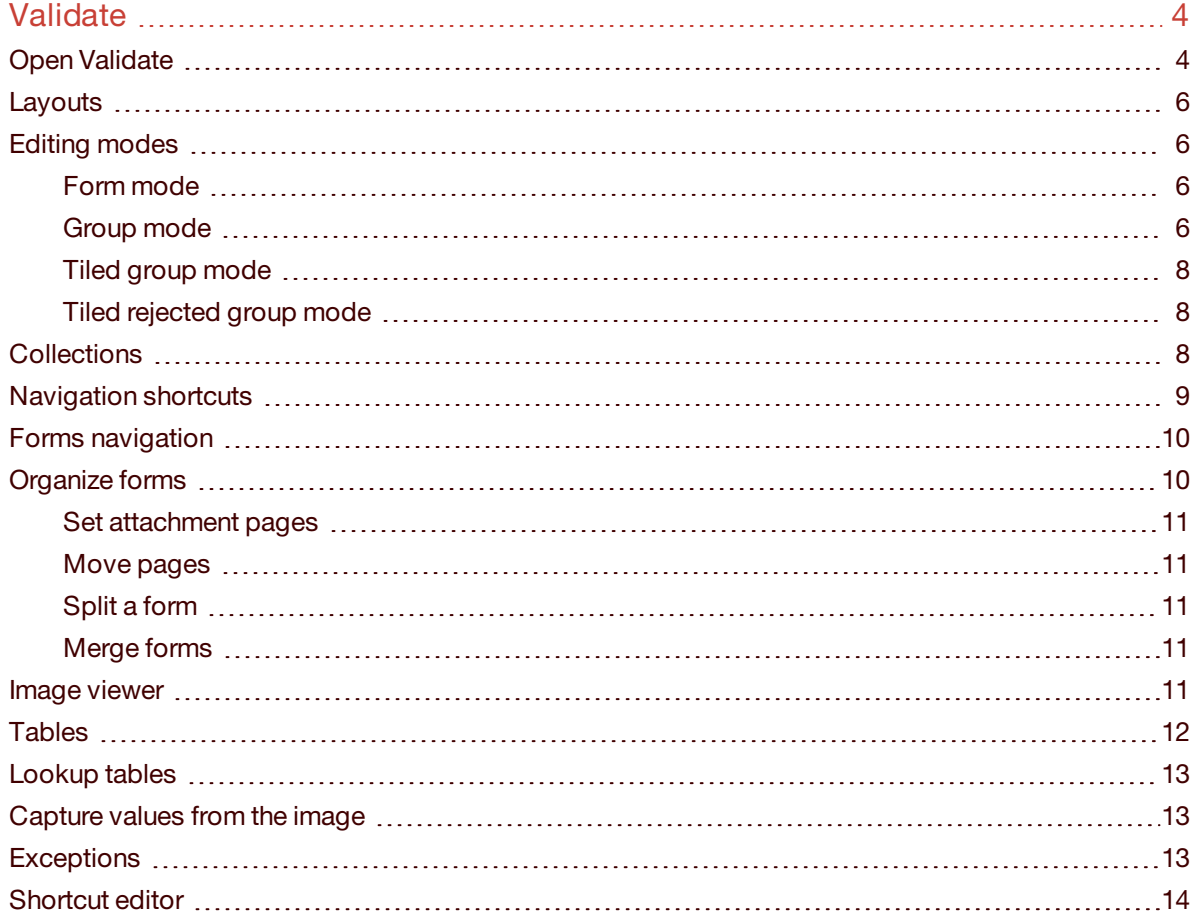

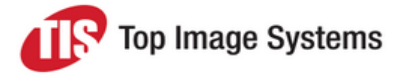

## <span id="page-3-0"></span>Validate

In the eFLOW Validate station, you can correct and complete fields that were not correctly recognized or that did not pass validations in the Recognize station.

**Note:** eFLOW Validate is customizable. Depending on your system configuration, some features described in this guide may not be available, or may be different than described.

### <span id="page-3-1"></span>Open Validate

In eFLOW Launch, select your eFLOW application, then click the **Validate** button.

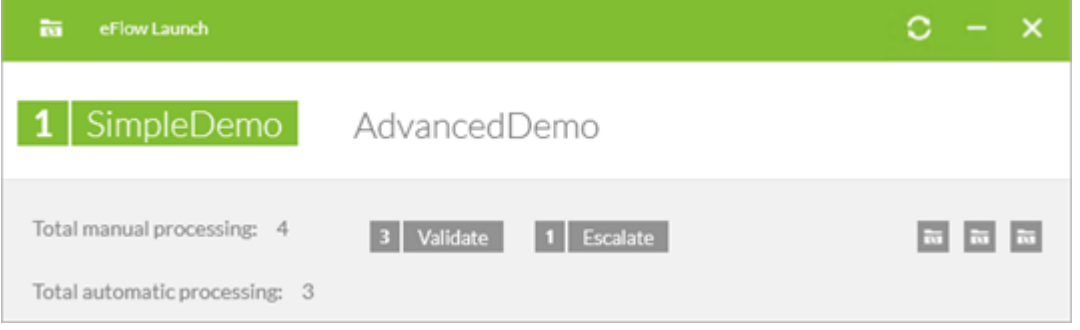

The **Validate** window opens. Usually, collections load automatically and the fields and image are displayed.

If collections do not automatically load, click the Get Batch **button**.

You can now [navigate](#page-8-1) to fields that need correction and type in the values, transfer them from [lookup](#page-12-3) tables or [capture](#page-12-4) them from the image.

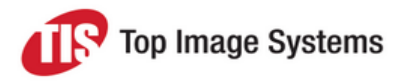

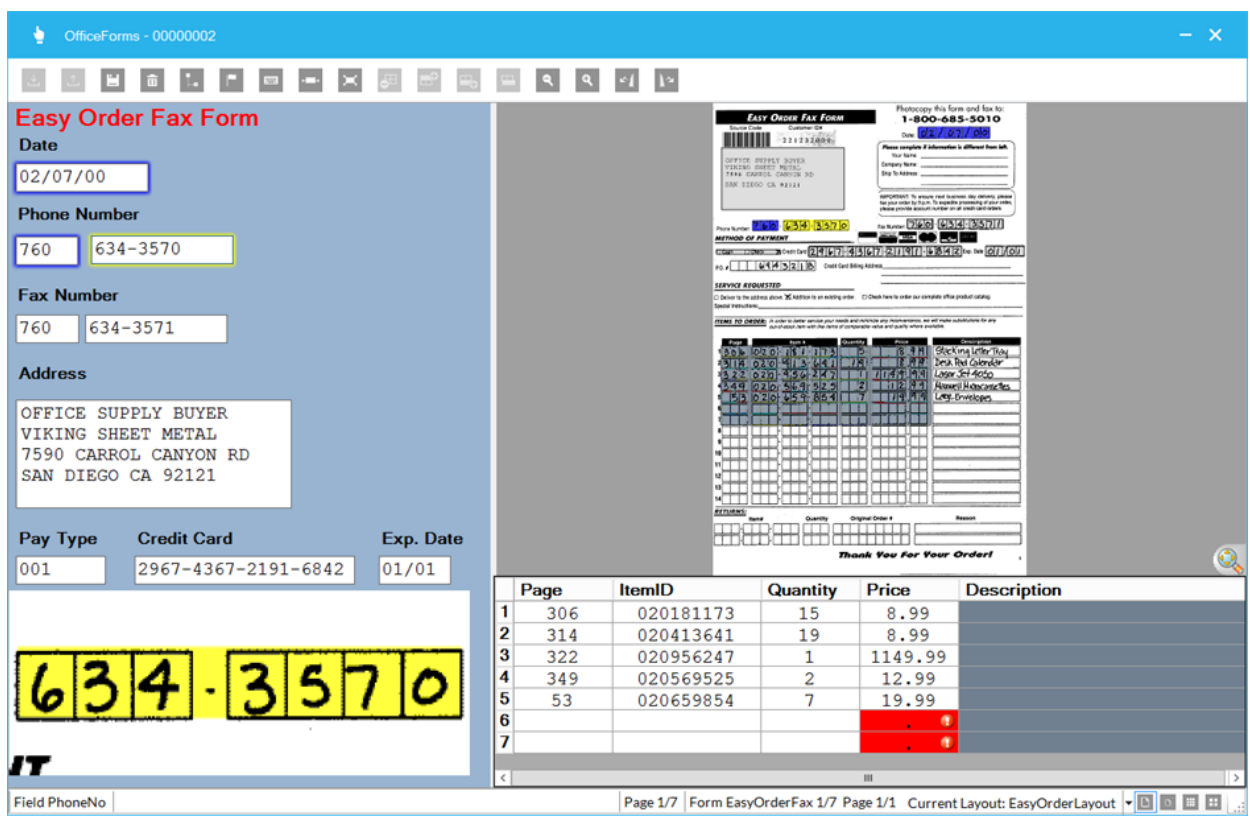

Fields and values on the image are highlighted:

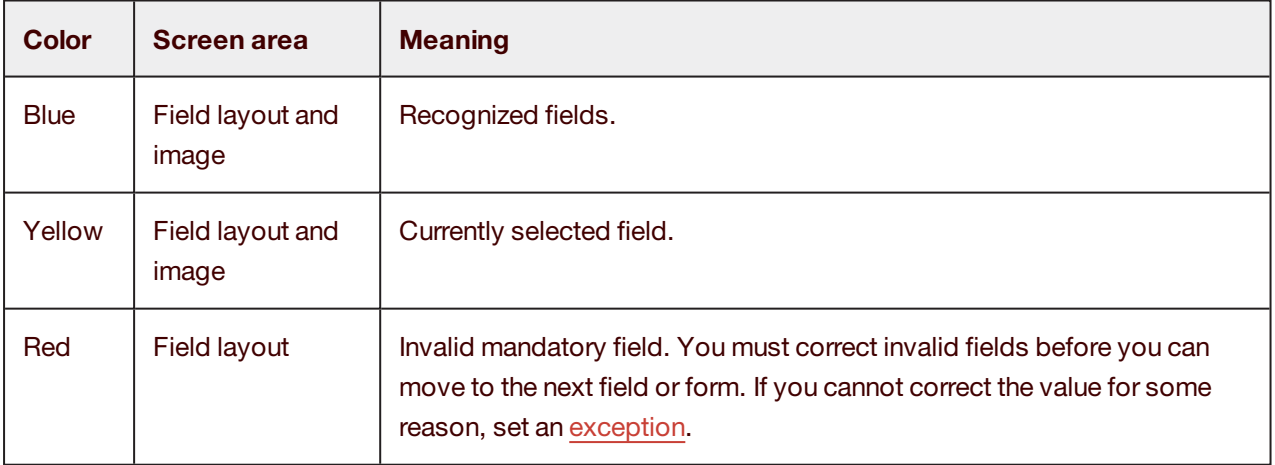

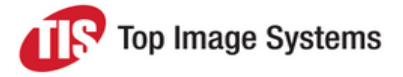

#### <span id="page-5-0"></span>**Layouts**

The layout of the fields depends on the configuration.

The name of the current layout is displayed at the bottom right of the screen. To select a different layout (if available), click the arrow and select the layout from the list.

<span id="page-5-1"></span>Current Layout: EasyOrderLayout |

### Editing modes

Validate provides the following editing modes. Click one of the buttons at the bottom right of the screen to select a mode:

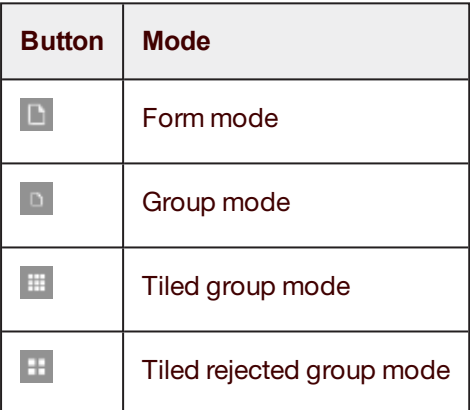

#### <span id="page-5-2"></span>Form mode

In **Form** mode, you process one form at a time. After you have processed all fields of one form, you move on to the next form.

#### <span id="page-5-3"></span>Group mode

In **Group** mode, you process one group of fields at a time. Field groups are defined in the Validate station configuration. A group usually contains fields with related information. For example, the group **Phone details** might include the fields **Area code** and **Phone number**, or the group **Credit card details** might include the fields **Credit card number** and **Expiry date**.

After you have processed all fields of a group on one form, you move to the same group of fields on the next form.

When you have processed all fields of one group on all forms, you move to the next field group.

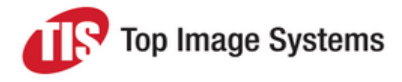

For example, you process the phone details on the first form:

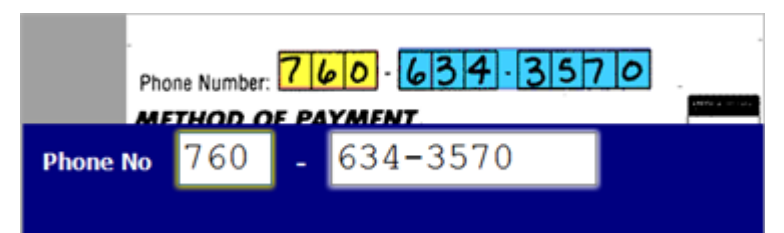

You then move to the phone details of the second form:

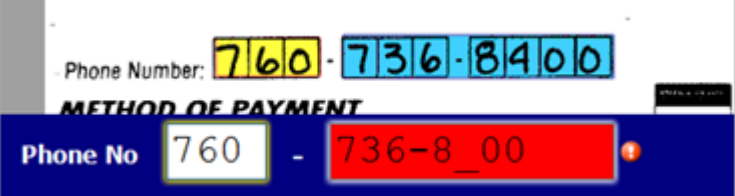

After processing the phone details of all forms in the collection, you move to the credit card details group.

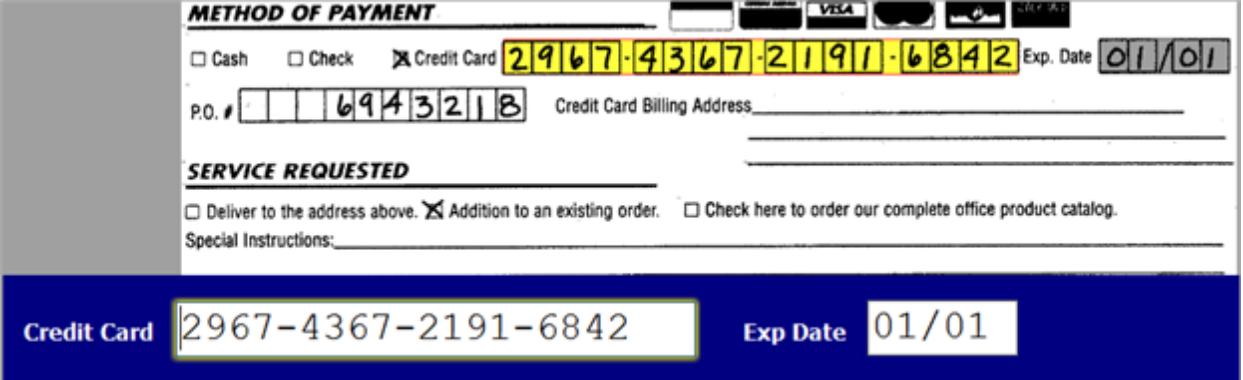

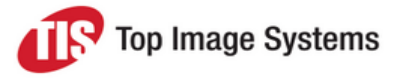

#### <span id="page-7-0"></span>Tiled group mode

In **Tiled group** mode, the field groups of several forms are displayed in tiles on the same screen.

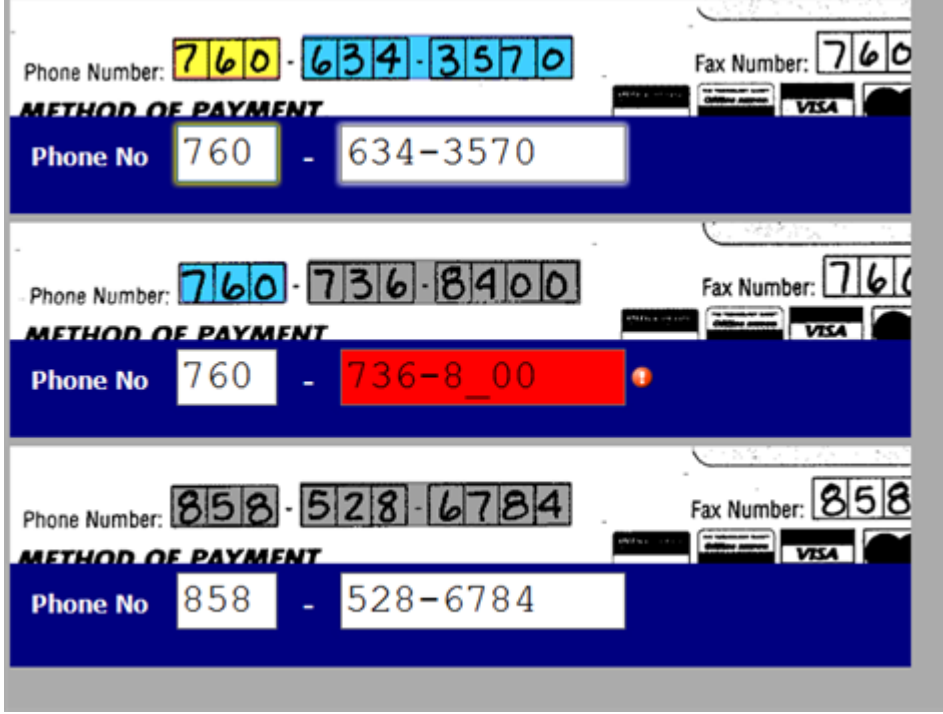

#### <span id="page-7-1"></span>Tiled rejected group mode

**Tiled rejected group** mode is similar to **Tiled group** mode, but it displays only groups that contain invalid fields.

#### <span id="page-7-2"></span>**Collections**

Use the following buttons or shortcut keys to work with collections.

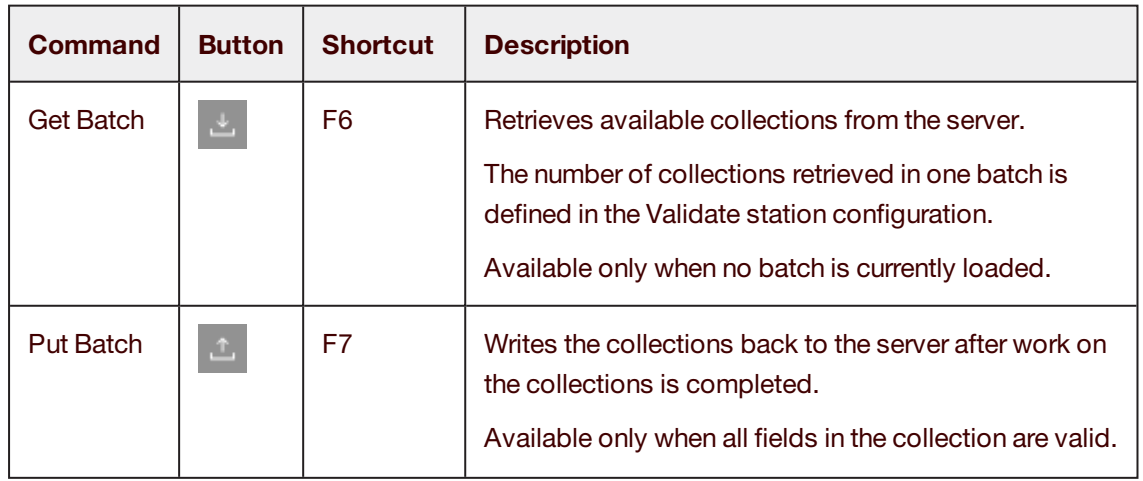

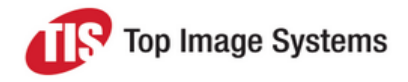

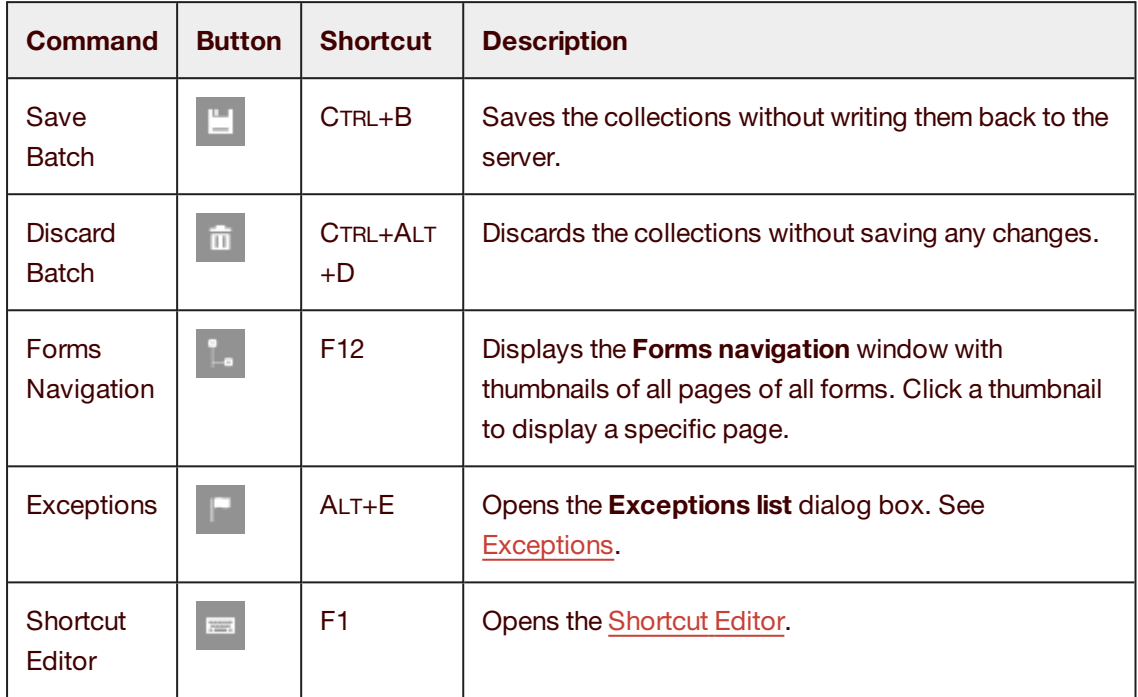

### <span id="page-8-0"></span>Navigation shortcuts

<span id="page-8-1"></span>Use the following shortcut keys to navigate between fields and forms.

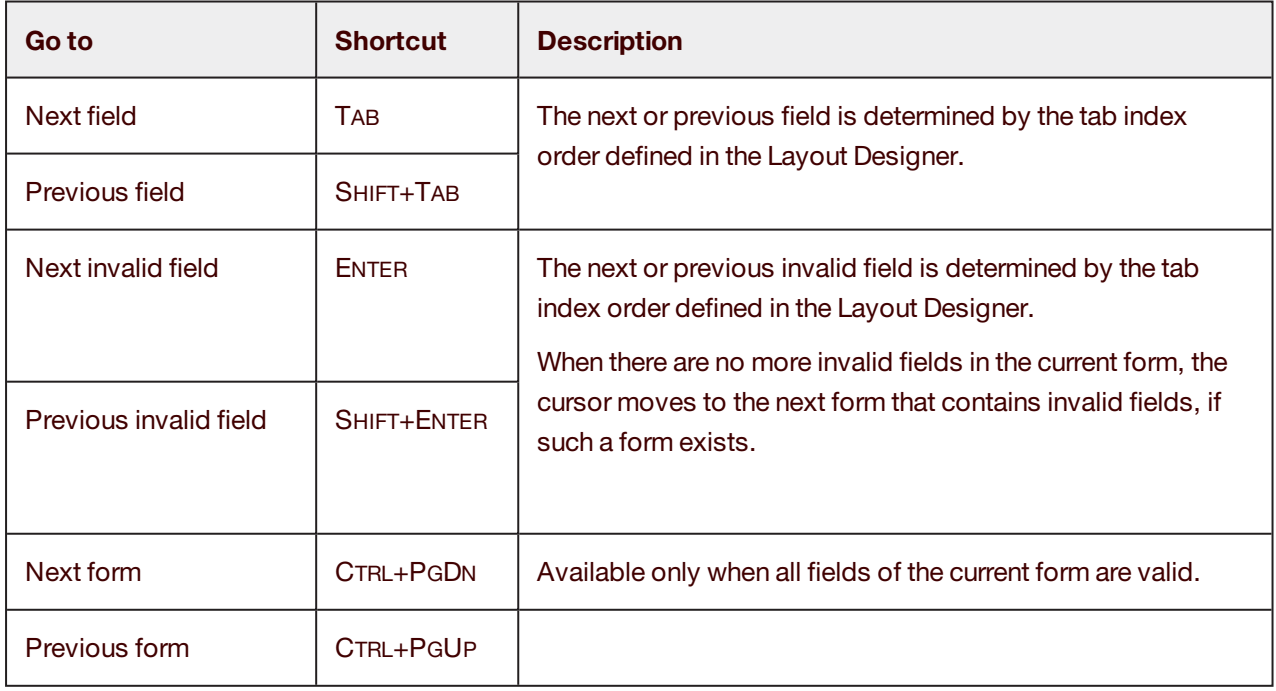

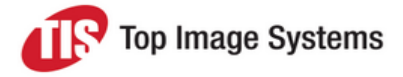

### <span id="page-9-0"></span>Forms navigation

In the **Forms navigation** window, you can navigate between forms and their pages. Click the **Forms**

**Navigation button or press F12 to open this window.** 

Each form page is displayed as a thumbnail. An arrow  $\sum$  indicates the form whose input fields are currently displayed in the layout window.

Forms and pages with invalid fields are marked with a cross  $\blacksquare$ . Forms and pages with no invalid fields are marked with a tick  $\blacktriangleright$ .

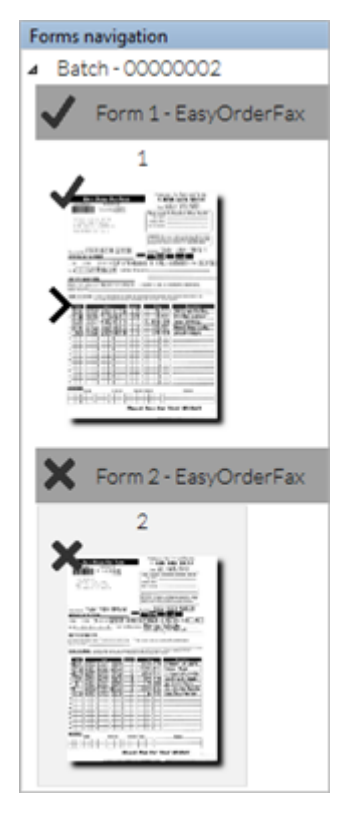

Click on a thumbnail to view the page in the image viewer.

**Note:** Clicking on a thumbnail simply displays the image of the selected page in the image viewer. It does not change the display in the layout window to show the input fields of the form to which the selected page belongs.

### <span id="page-9-1"></span>Organize forms

In the **Forms navigation** window, you can organize forms and their pages. Click the **Forms Navigation** button or press F12 to open this window.

**Note:** This functionality is configurable, so some features may not be available in your installation.

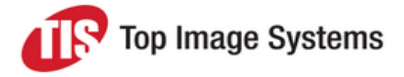

#### <span id="page-10-0"></span>Set attachment pages

You can mark pages of a form as attachments. You may want to do this, for example, if the page consists of information that does not need to be exported from eFLOW. Attachment pages are not validated by the system.

In the **Forms navigation** window, right-click on the page and select **Set as attachment**.

The page thumbnail and the page image is marked with a paper-clip icon.

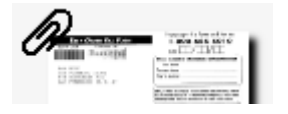

#### <span id="page-10-1"></span>Move pages

You can move pages within forms and between forms.

Click on the page you want to move, hold down the left mouse button, drag the page to the new position, then release the mouse button.

#### <span id="page-10-2"></span>Split a form

You can split a form with multiple pages into two forms.

Right-click on the page that will become the first page of the new form and select **Split**.

A new form is inserted directly below the split form. The selected page and all following pages are moved to the new form. The forms are automatically renumbered.

#### <span id="page-10-3"></span>Merge forms

You can merge a form with the form that immediately follows it.

Right-click on a page of the first form and select **Merge**.

All pages of the second form are moved into the first form, and the second form is deleted. The forms are automatically renumbered.

#### <span id="page-10-4"></span>Image viewer

Use the following buttons or shortcut keys to work with images.

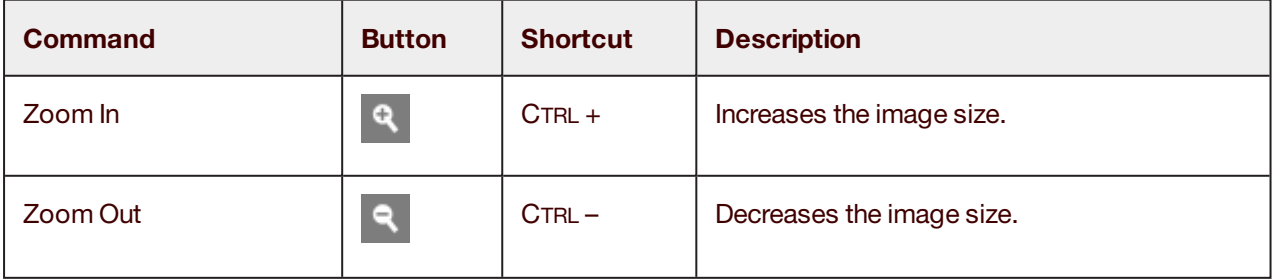

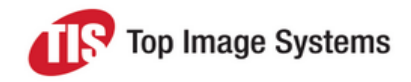

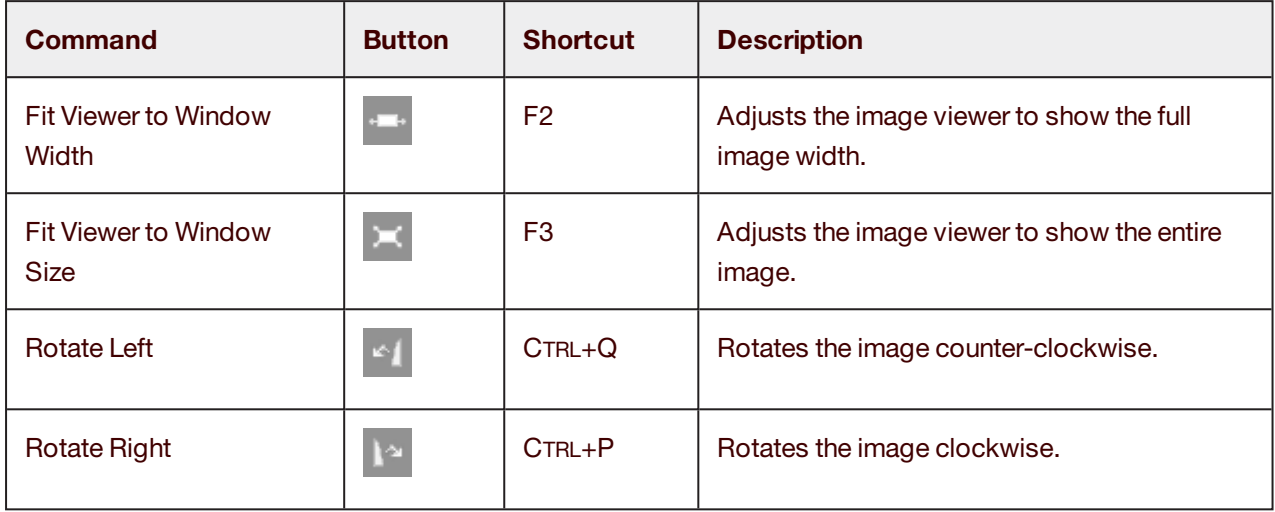

### <span id="page-11-0"></span>**Tables**

Use the following buttons or shortcut keys to work with tables.

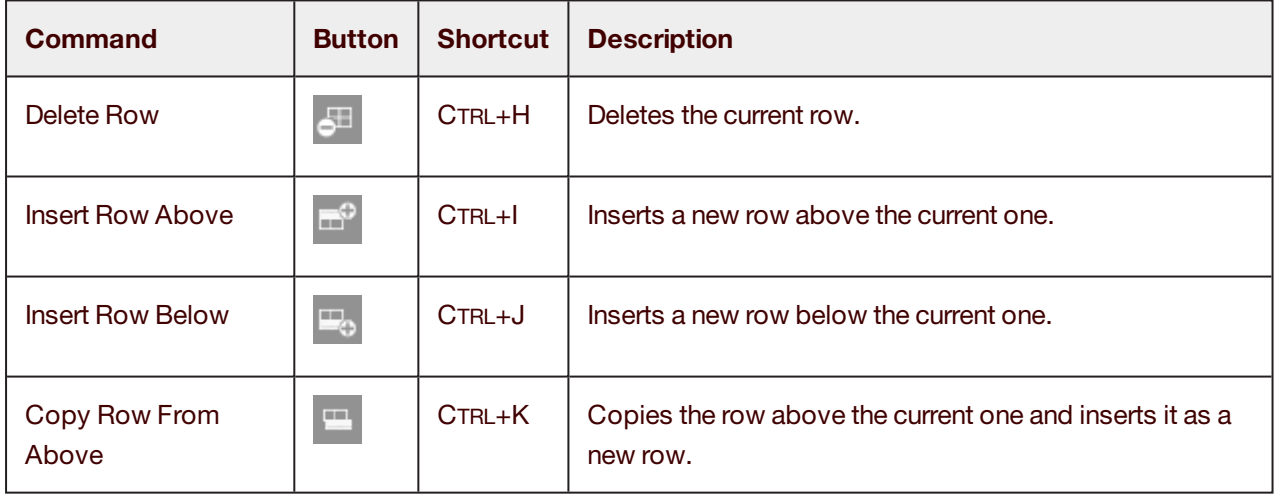

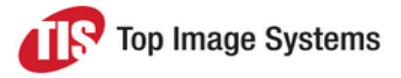

### <span id="page-12-0"></span>Lookup tables

<span id="page-12-3"></span>Lookup tables enable you to search for field values and transfer them to the fields.

Depending on the field configuration, lookup tables display automatically, or you open them manually by pressing a shortcut key. By default, the shortcut key for lookup tables is F9.

To use a lookup table:

- 1. Delete the existing field content.
- 2. Press the lookup table shortcut key.
- 3. Select a value from the list.

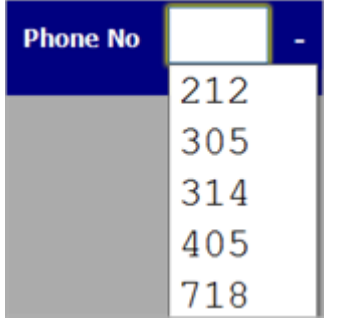

#### <span id="page-12-1"></span>Capture values from the image

<span id="page-12-4"></span>You can capture a value on the image and transfer it directly to a field.

- 1. Click in the field.
- 2. Hold down the left mouse button and draw around the corresponding value in the image.

### **Exceptions**

<span id="page-12-2"></span>If you are unable to complete a field or an entire form for some reason, you can mark it as an exception. Collections with exceptions move to the Escalate station, where they can be handled by other users.

- 1. Click the **Exceptions button**.
- 2. In the **Exceptions List** dialog box, select an exception and enter a description of the problem (optional).

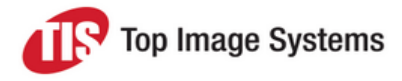

#### 3. Click **OK**.

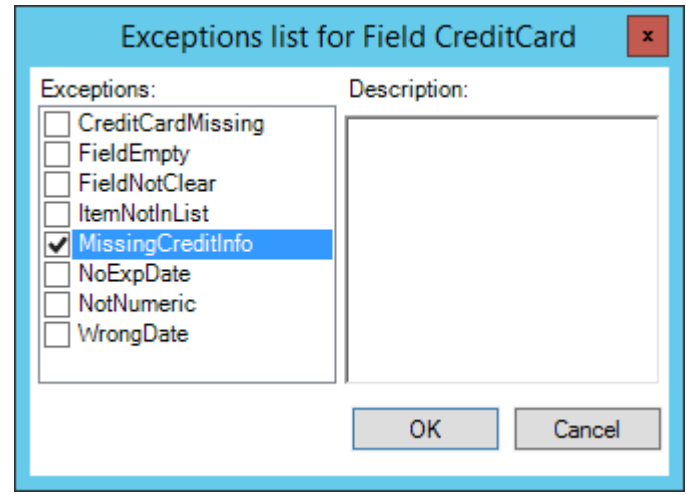

### <span id="page-13-0"></span>Shortcut editor

<span id="page-13-1"></span>You can edit the default shortcut keys.

- 1. Click the **Shortcut Editor** button.
- 2. In the **Shortcut Editor** dialog box, select the shortcut you want to change.
- 3. Click in the **Press shortcut keys** field and press the key combination you want to use.

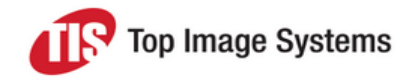

#### 4. Click the **Assign** button.

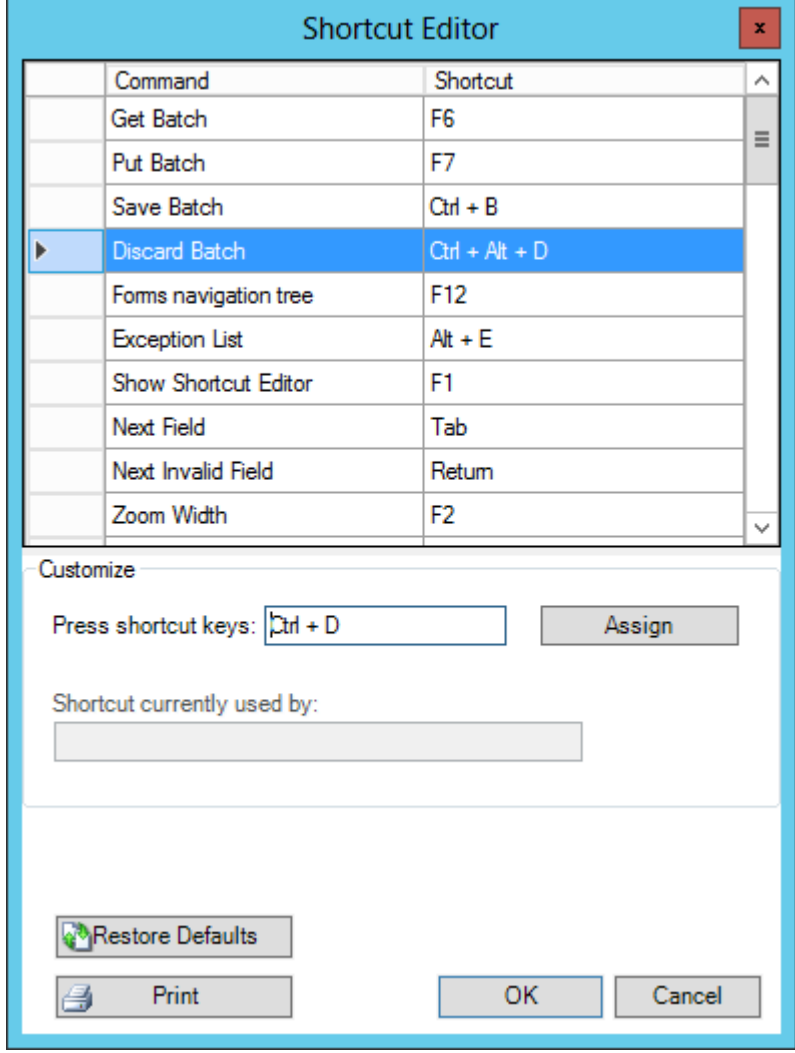